**Microsoft Teams**

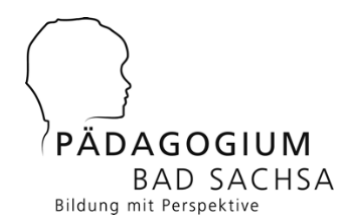

Anleitung für Schülerinnen und Schüler des Pädagogiums

Version 2.1 mit Passwort-Rücksetzoption / Hat 02/2021

# **1 Anleitung zur Anmeldung bei Microsoft Teams**

#### **1.1 Voraussetzungen**

Ihr benötigt einen PC, einen Laptop oder ein Smartphone. Video- / Audiohardware ist optional, man kann auch mit Teams ähnlich wie mit Zoom Videokonferenzen machen

### **1.2 Zugangsdaten und Zugang**

Ihr erhaltet eine Kombination aus Microsoft Teams E-Mail-Adresse (diese hat die Gestalt **a.bcd@edu.internats-gymnasium.schule**) sowie einem Passwort. Solltet ihr dieses vergessen / verlegt haben und die automatische Passwort-Rücksetzung wurde noch nicht aktiviert, so schickt eine Mail an Rainer.Hattenhauer\_at\_gmx.de (\_at\_ = @) mit dem Betreff **Neues Teams Passwort**. Im Inhalt der Mail bitte den Namen und die Klasse nennen.

#### **1.3 Erstmalige Anmeldung**

- **1.** Das macht ihr am besten von einem PC aus. Begebt euch auf die Seite [office.com](http://office.com/) (bitte mit dem Browser Firefox, Google Chrome oder Microsoft Edge, mit dem Apple Browser Safari funktioniert es nicht so gut).
- **2.** Klickt auf der Seite auf **Anmelden**. Achtet darauf, dass ihr euch nicht schon mit einem bestehenden Konto dort anmeldet. Profi-Tipp: Am besten den anonymen Modus im Browser verwenden, in diesem werden keine alten Daten gespeichert. Bei Firefox findet ihr den im Menü rechts oben / **Neues privates Fenster**. Bei Google Chrome findet man oben rechts im Dreipunkte-Menü die Option **Neues Inkognito Fenster**.

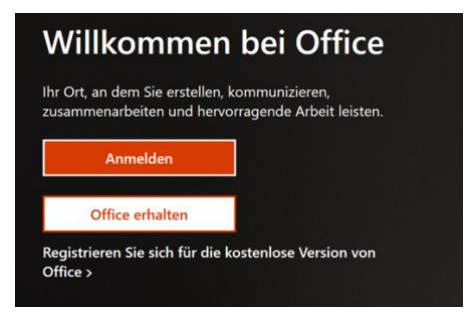

**3.** Gebt nun als erstes eure neu zugewiesene Kennung ein, und anschließend das Passwort.

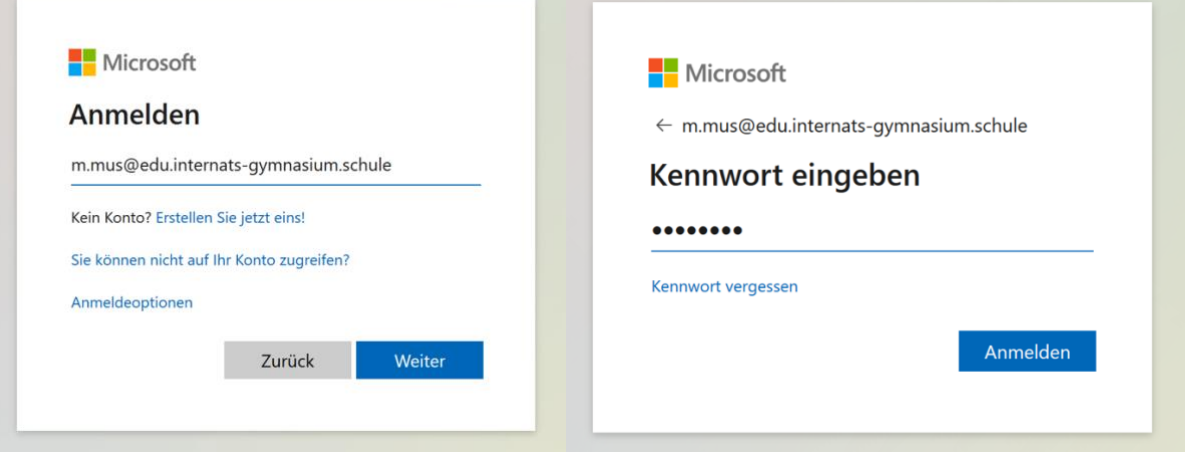

**4.** Ihr werdet nun dazu aufgefordert, weitere Informationen zum Schutz eures Kontos einzugeben. Das ist dann entweder eure Handy-Nummer oder eure private E-Mail Adresse. Solltet ihr das Teams-Passwort mal verlegt haben, dann könnt ihr selbst ein neues Kennwort definieren. Dazu erhaltet ihr dann einen Freischaltcode, der entweder als SMS an euer Handy oder aber an eure E-Mail Adresse gesendet wird. Profi-Tipp: Bitte als E-Mail **nicht** die Teams-E-Mail angeben, denn wenn ihr in euer Konto nicht mehr rein kommt, könnt ihr dort auch keine E-Mails mehr lesen. Im folgenden Dialog also erstmal **Weiter** anklicken.

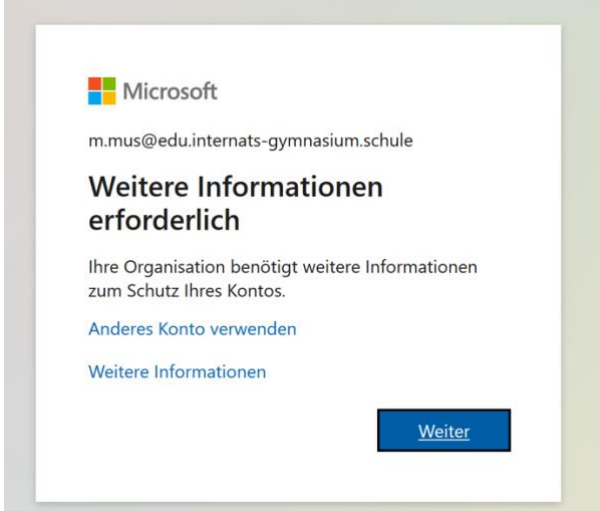

**5.** Klickt in dem folgenden Fenster entweder auf **Jetzt einrichten** beim Authentifizierungstelefon oder auf **Jetzt einrichten** bei der E-Mail-Adresse. Gebt dann im folgenden Fenster zunächst eure Telefonnummer- oder E-Mail-Adresse ein und schließlich den Code, der euch per SMS oder E-Mail geschickt wurde. Klickt danach auf die Schaltfläche **Überprüfen**. Hat es geklappt, wurde entweder euer Telefon oder eure Mail für eine zukünftige Wiederherstellung des Kennworts gespeichert – erkennbar an einem weißen Haken auf grünem Grund. Das spart dem Administrator (also mir) Zeit und Nerven.

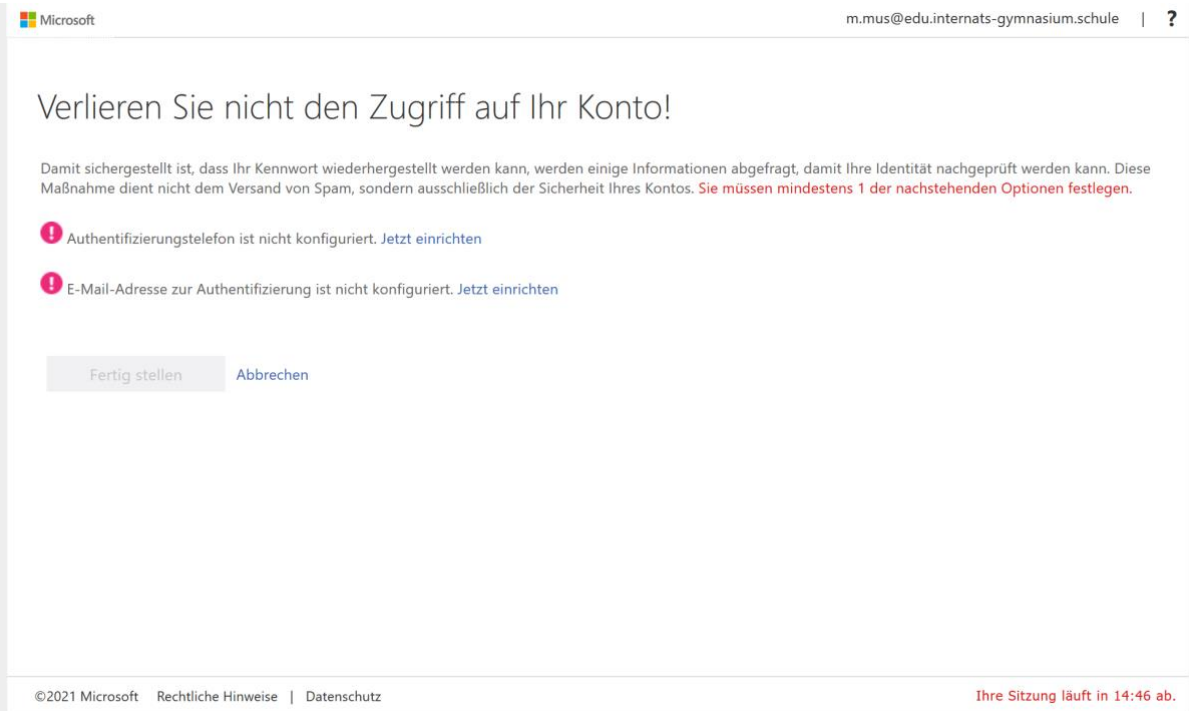

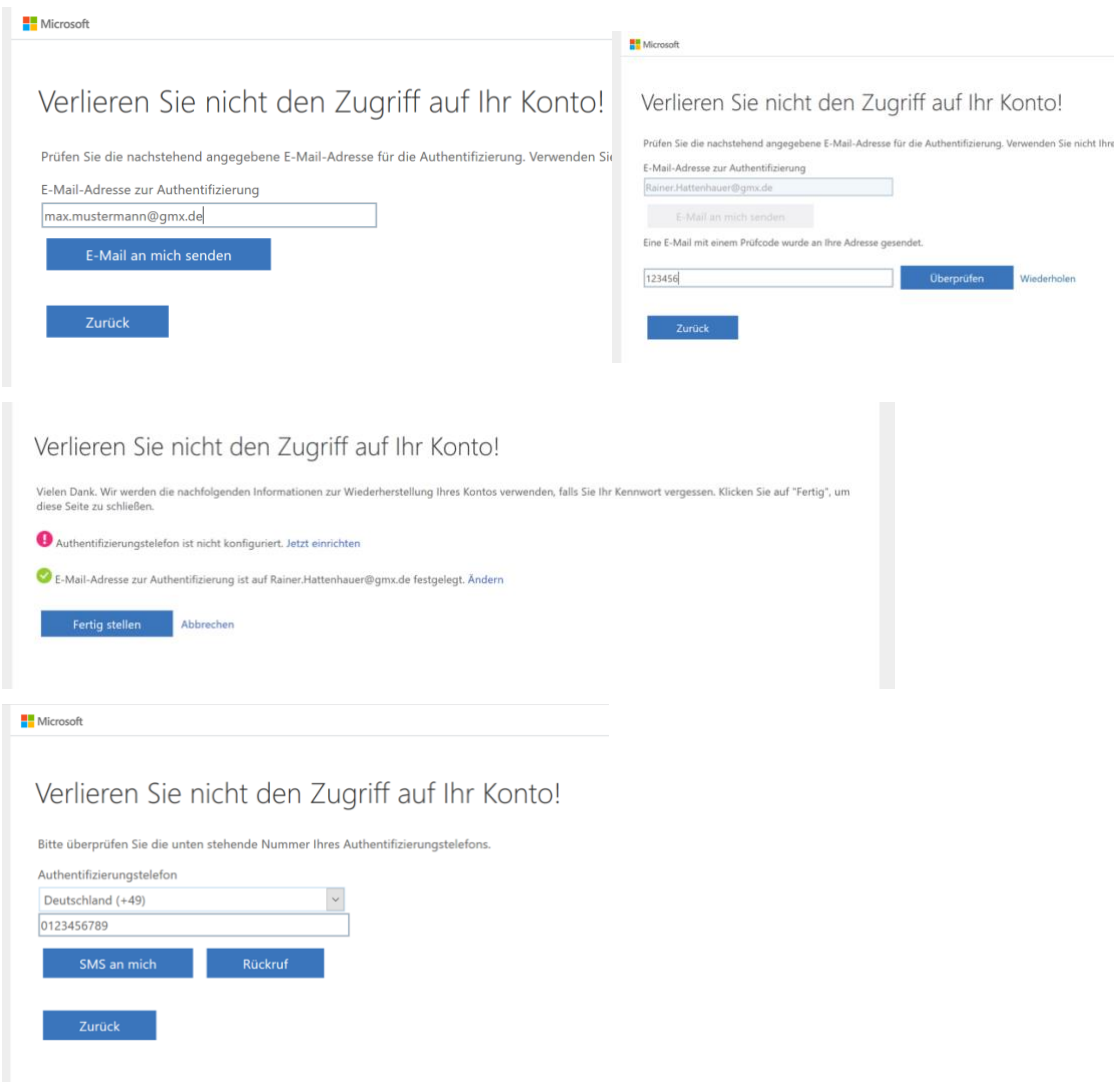

Profitipp: Am besten konfiguriert ihr an dieser Stelle beides, also Telefonnummer und Mail. Dann habt Ihr gleich zwei Hintertüren zur Passwortwiederherstellung.

**6.** Das war's dann auch schon mit den Sicherheitsmaßnahmen! Klickt auf **Fertig stellen**, bestätigt den folgenden Dialog, und ihr seid drin im System.

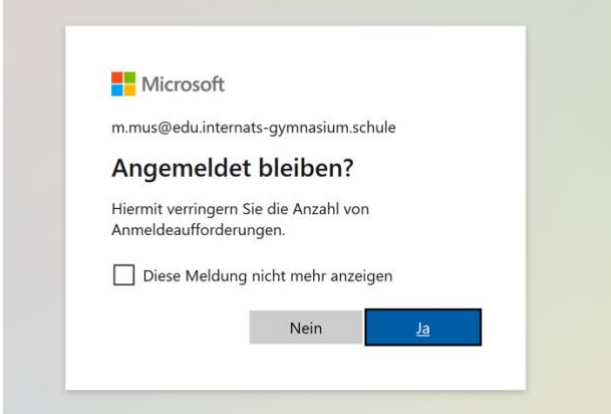

**7.** Nach Bestätigung des Begrüßungsdialogs könnt ihr Online mit sämtlichen Microsoft-Programmen arbeiten. Uns interessiert zunächst nur Teams. Wer möchte, kann sein Passwort durch Anklicken des Loginsymbols oben rechts (im folgenden Fall MM für "Max Mustermann") an dieser Stelle gleich auch noch ändern und eine etwas leichter merkbare Zeichen-/ Zahlenkombination wählen.

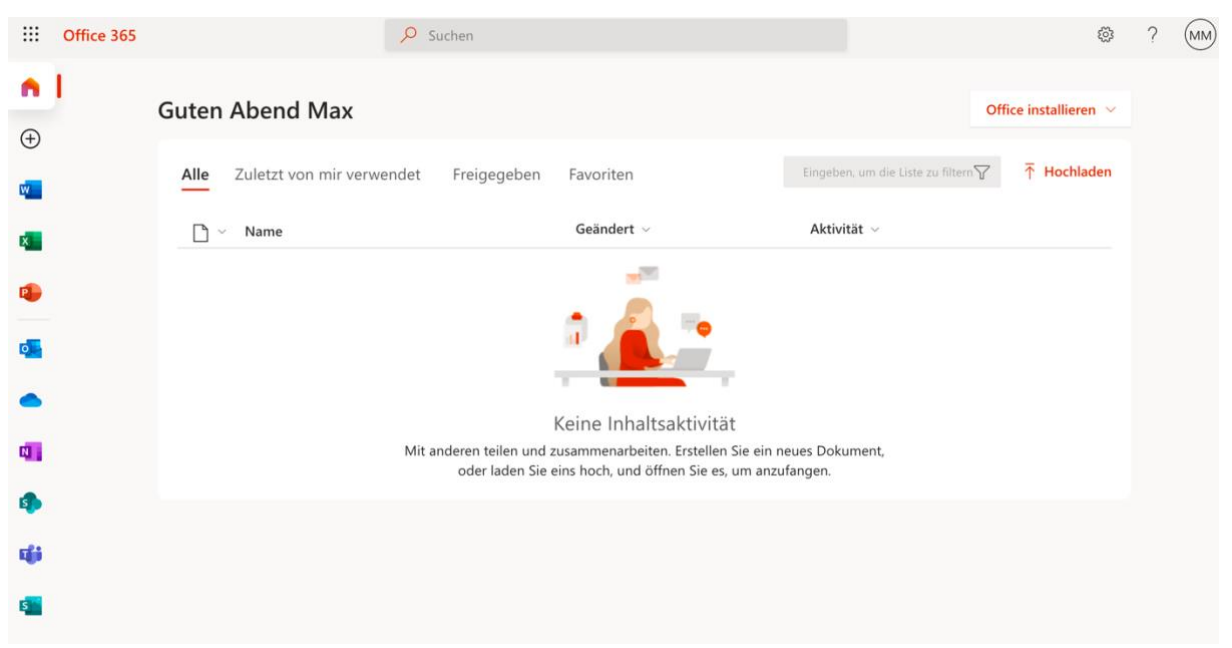

**8.** Klickt auf das **Teams**-Symbol am linken Rand. Ihr werdet dazu aufgefordert, eine lokale Version von Teams für den PC oder den Mac zu installieren. Das würde ich dringend empfehlen, da man damit wesentlich besser arbeiten kann. Ihr könnt aber erstmal im Browser weitermachen. Überspringt auch bei Teams den Einführungsdialog

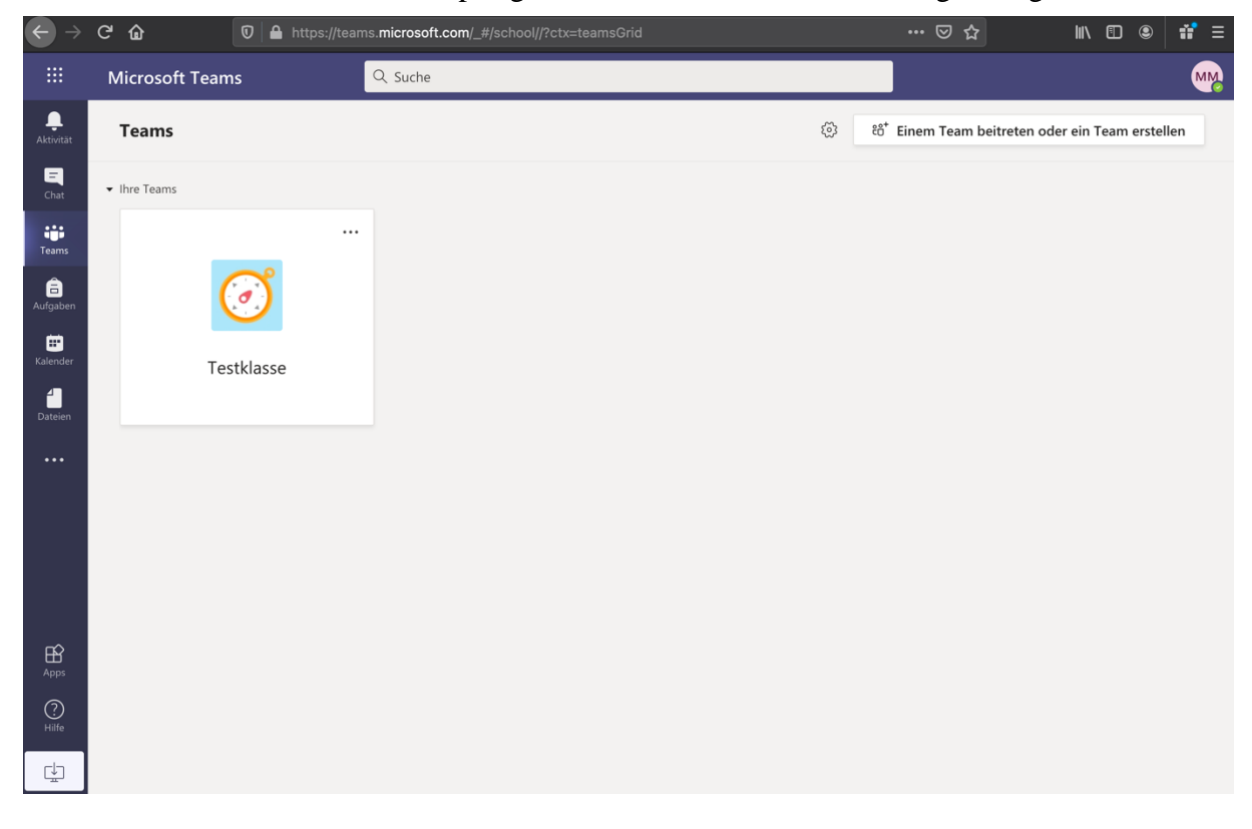

**9.** Klickt nun innerhalb von Teams auf die Schaltfläche **Teams**. Dort gibt es auf der rechten Seite nun einen Bereich **Einem Team mit einem Code beitreten**. Gebt den Code ein, den ihr von eurer Lehrerin / eurem Lehrer erhalten habt, und klickt auf **Team beitreten**. Fertig! Ihr seid nun Bestandteil der virtuellen Klasse / Arbeitsgruppe. In der Regel haben euch die Lehrer:innen aber bereits zu ihren Klassenteams hinzugefügt. Schaut euch dazu einfach mal den Bereich **Teams** genauer an.

**10.**Weitere Informationen zum Arbeiten in Teams gibt euch eure Lehrkraft.

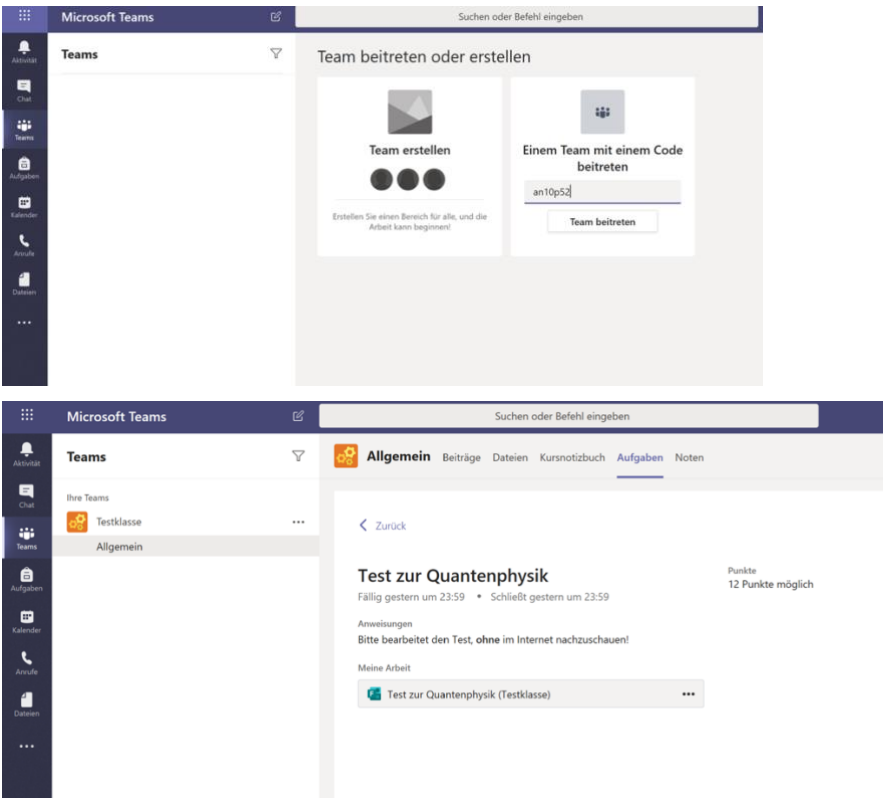

**11.**Praktischer ist es, auf dem PC oder Mac direkt die Teams-App zu nutzen bzw. zu installieren. Ihr findet sie hier:

<https://www.microsoft.com/de-de/microsoft-365/microsoft-teams/download-app>

Es gibt auch jeweils eine Teams App für iOS und Android, so dass ihr Teams unterwegs nutzen könnt. QR-Codes siehe unten. Verwendet dazu beim ersten Start eure Zugangsdaten.

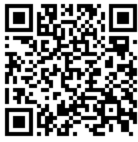

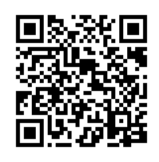

*Teams für Android Teams für iOS*

Wenn ihr euch schon vorab ein wenig über die Arbeit mit Teams informieren wollt, findet ihr hier einige nützliche Informationen für Anfänger:

<https://www.youtube.com/watch?v=ZzHrrzc7a9U>

... oder einfach mal selbst auf YouTube nach Microsoft Teams suchen, da gibt es viele Einführungskurse.

## **2 Anleitung Zurücksetzen des Passworts bei Microsoft Teams**

Kann passieren: Der Dackel hat den Zettel, auf dem das Passwort stand, aufgefressen; die Mutter hat ihn mit dem Staubsauger weggesaugt; Thanos hat ihn beim Einsatz aller Infinity-Steine in Nichts aufgelöst oder – was natürlich viel seltener vorkommt – ihr habt euch das Passwort schlicht nicht gemerkt bzw. aufgeschrieben. Dann geht bitte nach der folgenden Anleitung vor.

- **1.** Begebt euch per Browser (nach Möglichkeit im Inkognito-Modus, s.o.) erneut auf [office.com.](https://office.com/)
- **2.** Gebt beim Login zunächst eure Kennung ein und klickt auf die **Weiter**-Schaltfläche. Danach dann einfach den Link **Kennwort vergessen** anklicken.

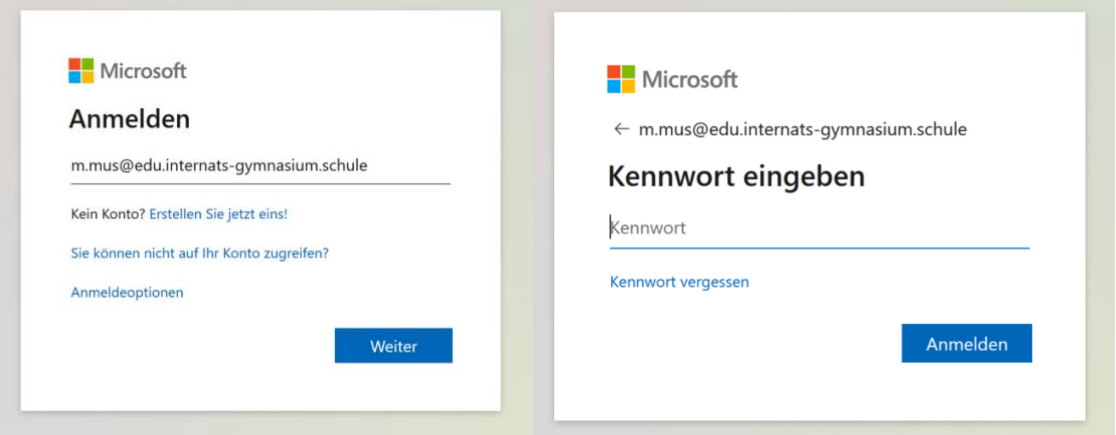

**3.** Im folgenden Dialog zunächst die Buchstaben im verzerrten Bild (Captcha genannt) eingeben und auf **Weiter** klicken.

#### Microsoft

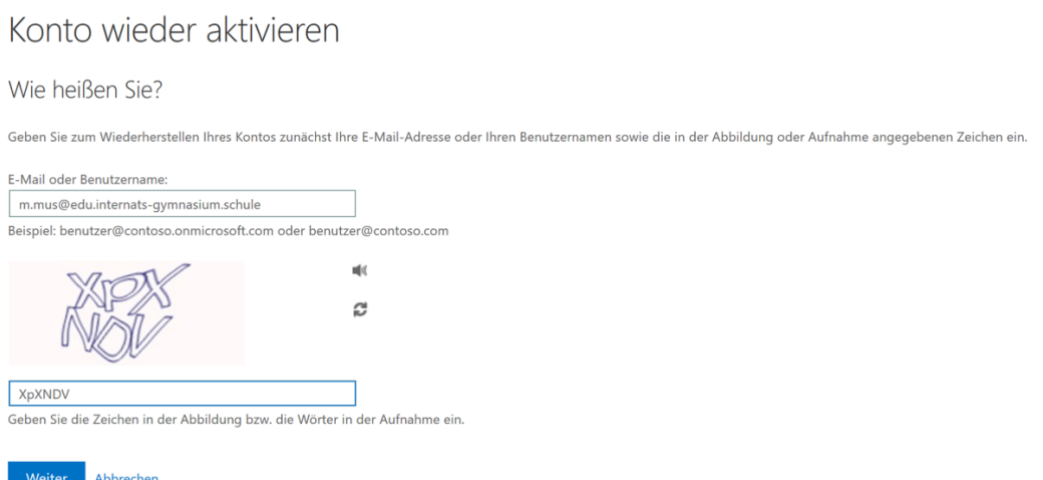

**4.** Nun wählt ihr aus, auf welchem Weg euch der Wiederherstellungscode zugeschickt werden soll. Danach die blaue Schaltfläche (z.B. **E-Mail**) anklicken. 1

 $<sup>1</sup>$  Hier erscheinen natürlich nur die Möglichkeiten, die ihr bei der Ersteinrichtung für die Passwortrücksetzung definiert habt.</sup>

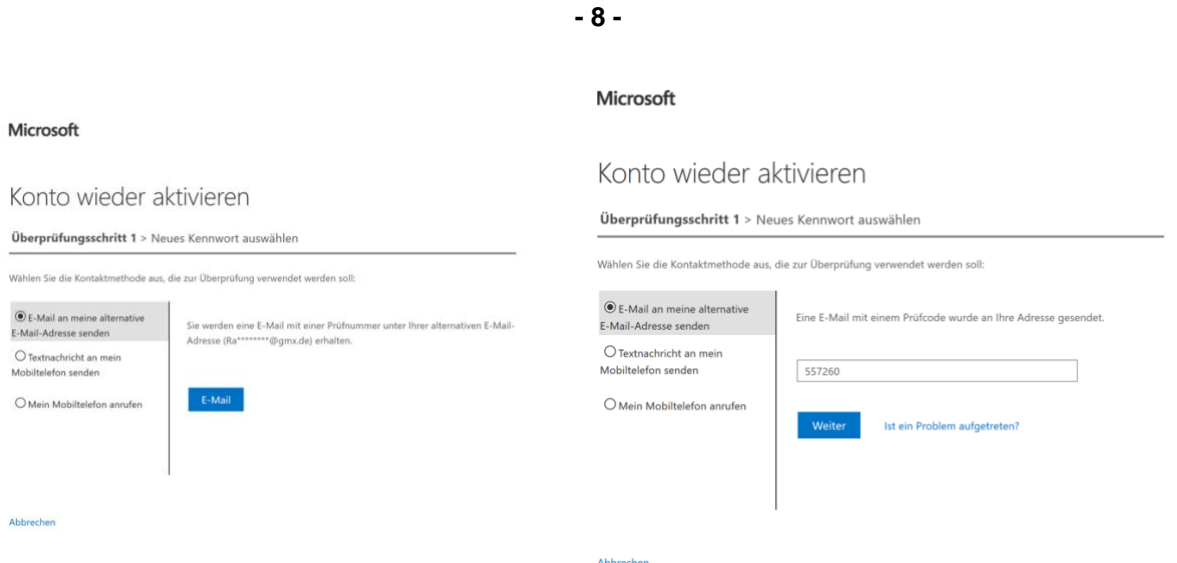

**5.** Ihr erhalten dann entweder per Mail oder SMS einen Rücksetzcode. Diesen dann im folgenden Dialog eingeben und per **Weiter** bestätigen.

# **Microsoft**

# Konto wieder aktivieren

Überprüfungsschritt 1 √ > Neues Kennwort auswählen

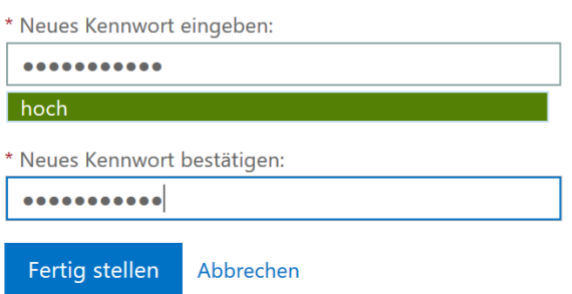

**6.** Gebt nun im entsprechenden Feld ein neues Kennwort ein und bestätigt dieses gleich noch einmal im darunter befindlichen Feld. Mittels **Fertig stellen** wird das Kennwort dann neu gesetzt.

Beachtet, dass ihr nach dem Zurücksetzen des Passworts aus Sicherheitsgründen von allen Geräten abgemeldet werdet (Laptop, Smartphone, Tablet, …) und euch dort erneut wieder anmelden müsst.

Viel Spaß mit Microsoft Teams!

Hat 05/02/2021